# **Compatibility Test Suite (CTS) Framework User** Manual

Android 1.6 CTS r4 Open Handset Alliance

> UNITED STATES DISTRIcT COURT NoRTHERN DISTRIcT OF CALIFORNIA TRIAL EXHIBIT 3342 CASE NO 10-03561 WHA DATE ENTERED BY

DEPUTY CLERK

Google Confidential

Oracle America, Inc. v. Google Inc. example of GOOGLE-00-00000532 3:10-cv-03561-WHA

### cmbacm. compatibility program

#### **Contents**

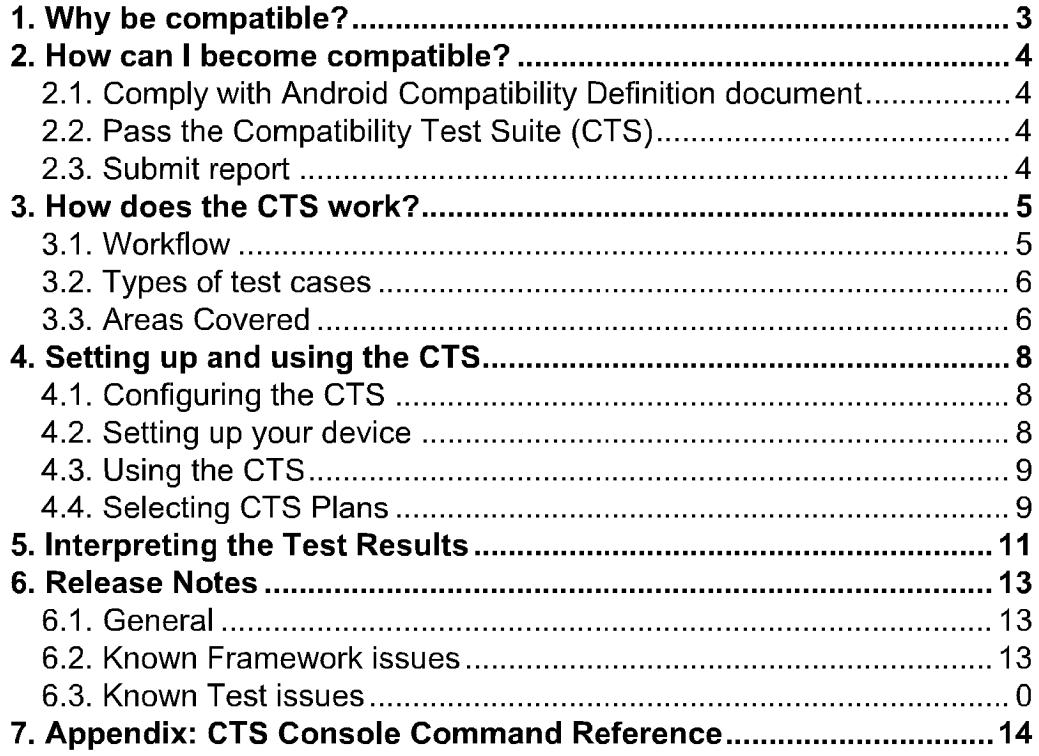

## cinoaoio **Compatibility program**

1. Why be compatible?

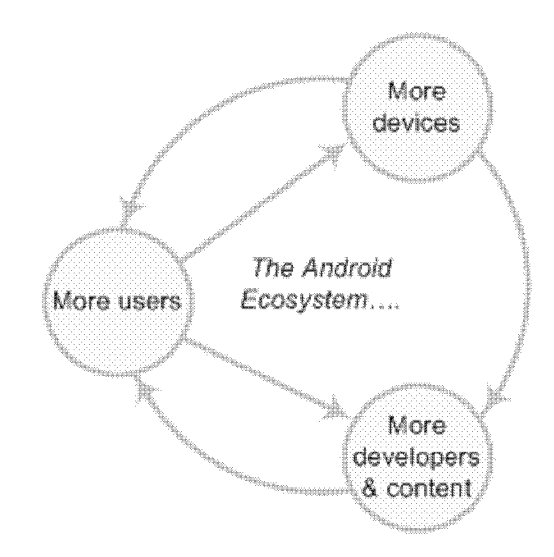

- 1. Give your users the best possible experience with the applications they run. When a device is compatible with Android, users can choose from among many high-quality applications. Applications that take full advantage of Android's features are likely to perform best on compatible devices
- 2. Make it easy for developers to write top-quality applications for your device. Developers want to streamline their applications for Android, and this is easiest for them when they are writing for a predictable platform.
- 3. Take advantage of the Android Market. Compatible handsets can give users access to the Android Market

Android compatibility is free, and it's easy.

### cinosolo compatibility program

## 2. How can I become compatible?

Comply with Android  $\begin{bmatrix} 2 & \text{Pass the Compatibility} \\ \text{Compatibility} & \end{bmatrix}$  Submit CTS Report Compatibility Definition

### 2.1 Comply with Android Compatibility Definition document

To start, read the Android compatibility definition for the Android platform version that you want. This document enumerates the software and the hardware features in a compatible Android device. Except where noted, the features are all required for Android compliance To learn more about Android compatibility definition in general and to locate and download a particular definitions document, see the current Compatibility Definition. Archived versions of older Compatibility Definitions may be found on the Downloads page

### 2.2. Pass the Compatibility Test Suite (CTS)

The Compatibility Test Suite (CTS) is a downloadable open-source testing harness that you can use in any way you like as you develop your handset; for example, you could use the CTS to do continuous self-testing during your development work For more about the CTS and the compatibility report that it generates, see the Compatibility Test Suite page. For instructions on using the CTS, see the CTS User Guide.

#### 2.3 Submit report

When you are ready to claim compatibility for your device, you can submit the CTSgenerated report to cts@android.com. When you submit a CTS report, you can also request access to the Android Market

This is an early preview of CTS The compatibility site and the service to certify your compatibility reports are work in progress - we will update you when these are ready.

## dna#6ib compatibility program

# 3. How does the CTS work?

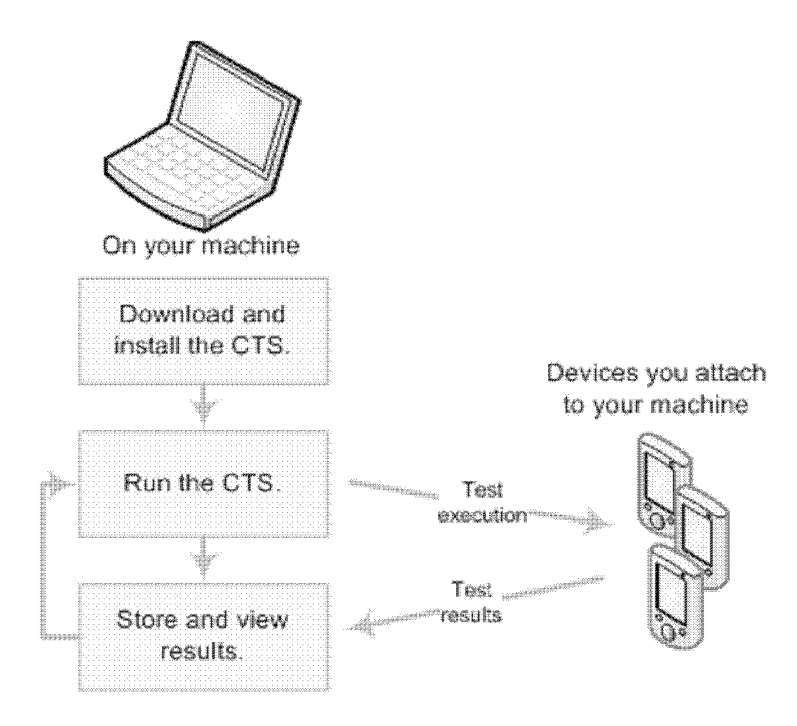

The CTS is an automated testing harness that includes two major software components

- The CTS test harness runs on your desktop machine and manages test execution
- Individual test cases are executed on attached mobile devices or on an emulator. The test cases are written in Java as JUnit tests and packaged as Android .apk files to run on the actual device target

### 3.1 Workflow

- Use the bundled CTS release or download the CTS from the Android Open Source Project onto your desktop machine
- 2. Install and configure the CTS.
- 3. Attach at least one device (or emulator) to your machine.
- Launch the CTS The CTS test harness loads the test plan onto the attached devices. For each test in the test harness:
	- $\cdot$  The test harness pushes a .apk file to each device, executes the test through instrumentation, and records test results.
	- The test harness removes the .apk file from each device.
- 5. Once all the tests are executed, you can view the test results in your browser and use the results to adjust your design. You can continue to run the CTS throughout your development process

### cinoabiocompatibility program

When you are ready, you can submit the report generated by the CTS to cts@android.com. The report is a .zip archived file that contains XML results and supplemental information such as screen captures

### 3.2 Types of test cases

The CTS includes the following types of test cases

- Unit tests test atomic units of code within the Android platform; e.g. a single class, such as java.util.HashMap.
- Functional tests test a combination of APIs together in a higher-level use-case.
- Reference application tests instrument a complete sample application to exercise a full set of APIs and Android runtime services

Future versions of the CTS will include the following types of test cases

- Robustness tests test the durability of the system under stress.
- Performance tests test the performance of the system against defined benchmarks, for example rendering frames per second.

#### 3.3 Areas Covered

The unit test cases cover the following areas to ensure compatibility

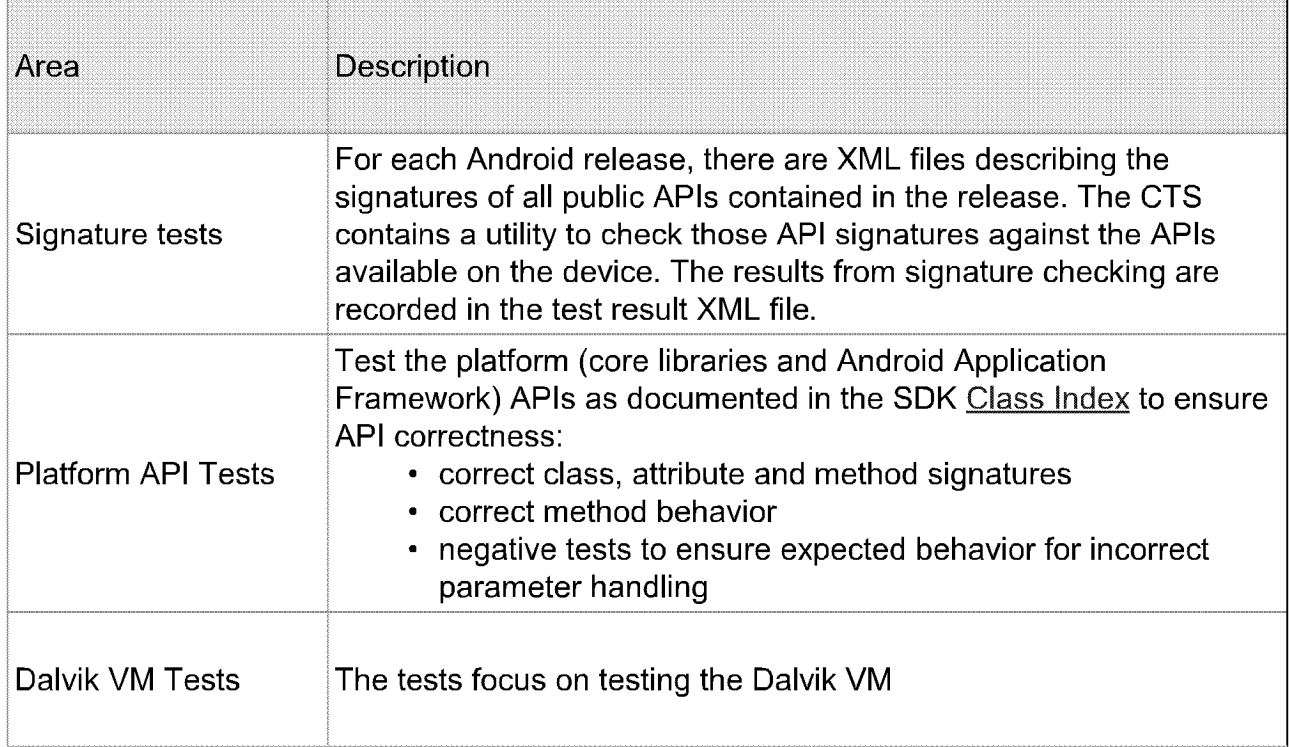

### cinoaora compatibility program

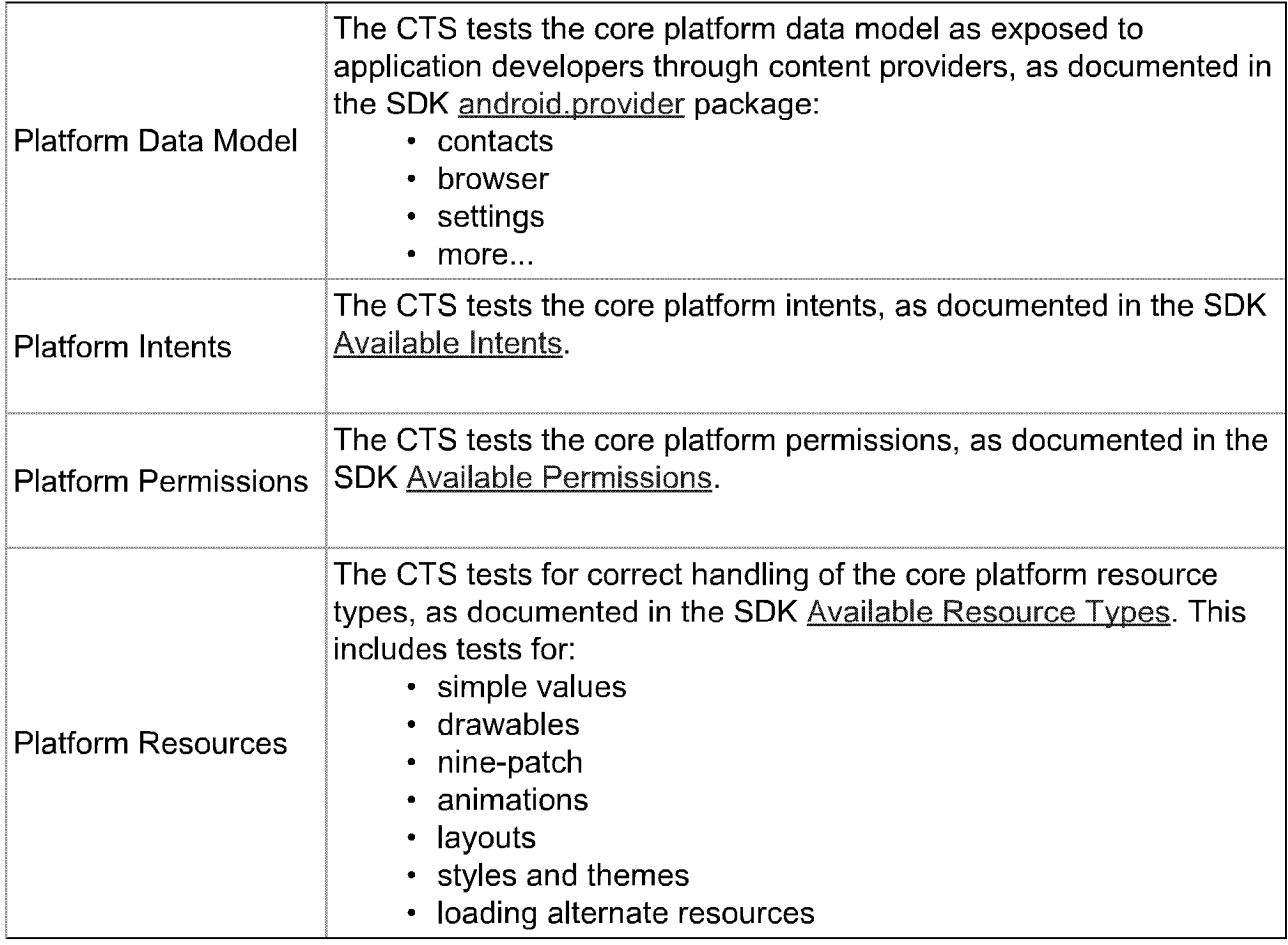

### cinancia compatibility program

# 4. Setting up and using the CTS

### 4.1 Configuring the CTS

To run CTS, make sure you have atleast the Android 1.6 r1 SDK installed on your machine. \*\*There are changes to adb in 1.6 that will cause CTS to not work correctly with older versions of adb

To configure CTS, extract the contents of the zip file and edit the android-cts/ tools/startcts script - modify the variable SDK ROOT to match your environment.

#### Example

SDK ROOT=/home/myuser/android-sdk-linux  $x86-1.6$  r1 This should point to the top-level directory where you unzipped the Android 1.6 SDK to.

### 4.2 Setting up your device

CTS can be executed only on consumer device since Android 1.6 --you can run CTS only on developer builds for Android 1.0 and 1.5

This section is important as not following these instructions will lead to test timeouts failures

- 1. Please download and install the Android 1.6 SDK on your machine.
- 2. Your phone should be running a user build (Android 1.6 and later) from source.android .com
- 3. Please refer to this link on the Android developer site and set up your device accordingly
- 4. Make sure that your device has been flashed with a user build (Android 1.6 and later) before you run CTS.
- 5. You need to download the TTS files via Settings  $>$  Speech synthesis  $>$  Install voice data before running CTS tests. (Note that this assumes you have Android Market installed on the device, if not you will need to install the files manually via adb
- 6. It is advisable to log in to the device with a test Google account, not an account that you actually use
- 7. Make sure the device has a SD card plugged in and the card is empty. Warning: CTS may modify/erase data on the SD card plugged in to the device
- 8. Do a factory data reset on the device (Settings > SD Card & phone storage > Factory data reset). Warning: This will erase all user data from the phone.
- 9. Make sure no lock pattern is set on the device (Settings > Security & location > Require Pattern should be unchecked

### cinnacin. compatibility program

- 10. Make sure the "Screen Timeout" is set to "Never Timeout" (Settings  $>$  Sound & Display > Screen Timeout should be set to "Never Timeout".
- 11. Make sure the "Stay Awake" development option is checked (Settings > Applications  $>$  Development  $>$  Stay awake).
- 12. Make sure Settings > Application > Development > Allow mock locations is set to true
- 13. Make sure the device is at the home screen at the start of CTS (Press the home button).
- 14. While a device is running tests, it must not be used for any other tasks.
- 15. Do not press any keys on the device while CTS is running. Pressing keys or touching the screen of a test device will interfere with the running tests and may lead to test failures

### 4.3 Using the CTS

To run a test plan:

1. Make sure you have at least one device connected (or the emulator running). Launch the CTS console by running the startcts script which you modified to match your environment, e.g.

\$ bash android-cts/tools/startcts

2. You may start the default test plan (containing all of the test packages) by typing start --plan CTS. This will kick off all the CTS tests required for compatibility

Type  $\text{ls}$  -p to see a list of test packages in the repository.

Type  $ls$  --plan to see a list of test plans in the repository.

See the CTS command reference or type  $\text{help}$  for a complete list of supported commands

- 3. Alternately, you can just run a CTS plan from the command line using startcts start --plan <plan name>
- 4. You should test progress and results reported on the console.

### 4.4 Selecting CTS Plans

For this release the following 7 test plans are available.

- 1.  $CTS$  contains all tests and will run  $\sim$ 21,000 tests on your device. These tests are required for compatibility. At this point performance tests are not part of this plan (this will change for future CTS releases).
- 2. Signature contains the signature verification of all public APIs
- 3. Android contains tests for the android APIs
- 4. Java contains tests for the Java core library
- $5.$  VM contains tests for the Dalvik virtual machine

### **CORDADO** compatibility program

- 6. RefApp contains reference application tests (more coming in future CTS release
- 7. Performance contains performance tests for your implementation (more coming in future CTS releases

These can be executed with the start command as mentioned earlier.

### cina¤oia **Compatibility program**

# 5. Interpreting the Test Results

#### The test results are placed in the file

.<br>Canadanan

\$CTS ROOT/repository/results/<start time>.zip

Inside the zip, the  $testResult$ ,  $xml$  file contains the actual results -- open this file in any web browser (Firefox 3.x recommended) to view the test results.

compatibility program Test Report for dream - HT851LZ01986

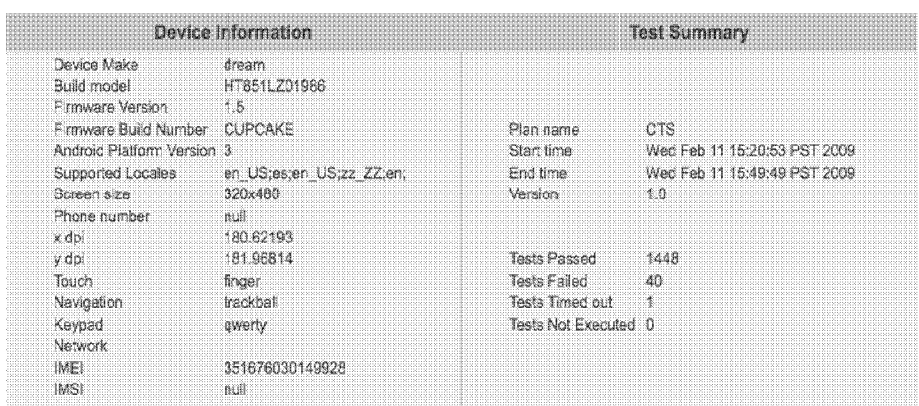

#### Test Summary by Package

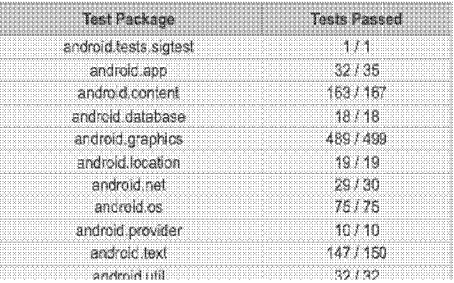

The 'device information' section provides details about the device and the firmware (make, model, firmware build, platform) and the hardware on the device (screen resolution, keypad, screen type).

The details of the executed test plan are present in the 'test summary' section which provides the CTS plan name and execution start and end times. It also presents an aggregate summary of the number of tests that passed, failed, time out or could not be executed

The next section also provides a summary of tests passed per package.

## **CIADROID** compatibility program

#### Compatibility Test Package: android.widget

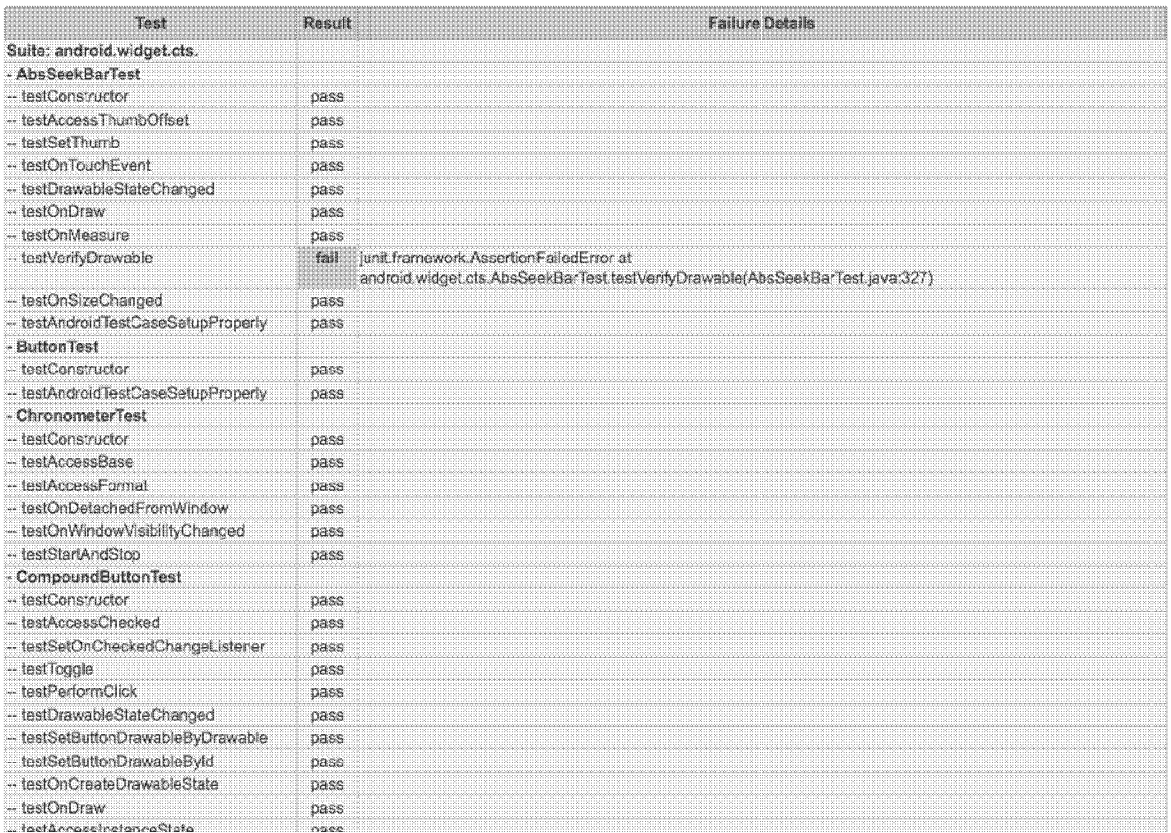

This is followed by details of the the actual tests that were executed. The report lists the test package, test suite, test case and the executed tests. It shows the result of the test execution - pass, fail, timed out or not executed. In the event of a test failure details are provided to help diagnose the cause. Further, the stack trace of the failure is available in the XML file but is not included in the report to ensure brevity - viewing the XML file with a text editor should provide details of the test failure (search for the <Test> tag corresponding to the failed test and look within it for the  $< StackTrace> tag)$ .

Google Confidential

Oracle America, Inc. v. Google Inc. 3:10-cv-03561-WHA

GOOGLE-OO-00000543

### cinoadio compatibility program

### 6. Release Notes

### 6.1 General

- This CTS release contains approximately 21,000 tests that you can execute on the device
- Please make sure all steps in section 4.2 "Setting up your device" have been followed before you kick off CTS. Not following these instructions may cause tests to timeout or fail

#### 6.2 Known Issues

- The framework restarts the device periodically -- this is expected behavior.
- Concurrent devices are not supported in this release -- CTS can be executed on only one device at a given time.
- The CTS console allows the user to derive a new test plan based on previous results. This is useful for re-running tests that did not pass in a previous run. Successive derivation of test plans (i.e. deriving a test plan from test results of an already derived test plan) may result in the plan including extra tests -- this is a known issue for this release.
- Occasionally while running the tests, a system dialog may pop up informing the user that process 'android.process.acore' is not responding. The user is given the option to kill the process or wait for it to respond. This alert dialog interferes with some tests by grabbing all key and pointer events, causing the tests to fail. Re-running the tests usually fixes the problem

### cinoRolocompatibility program

# 7. Appendix: CTS Console Command Reference

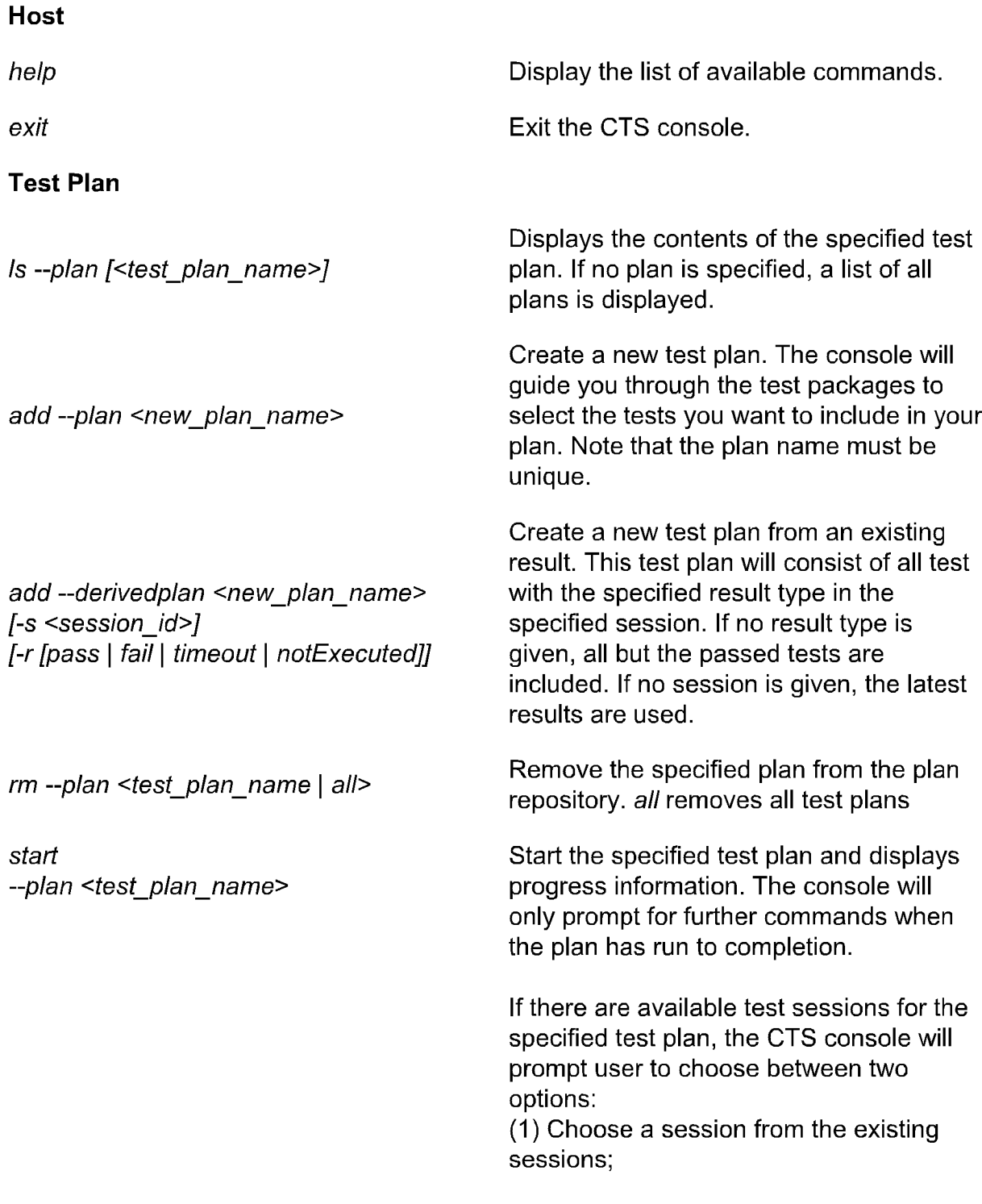

Google Confidential

Oracle America, Inc. v. Google Inc. external GOOGLE-00-00000545 3:10-cv-03561-WHA

### croscros Compatibility program

 $(2)$  Create a new session.

If more than one device connected, CTS host will prompt user to choose one device.

Start the specified test plan using the specified device

> Start to run the specified test contained in the specified test plan

Start to run the specified Java package -p, --package <java\_package\_name>
contained in the specified plan.

List all available test packages in the repository. If package name is specified -p, --package [<package name>]<br>then lists all its test suites/test cases.

add -p, --package <zip file path Add new packages to the case repository.

Remove the specified package from the case repository. all removes all packages

If count is specified, last count commands

-e allows the command with number num

to be executed directly from history

Test Result

Test Package

Is

-d, --device <device\_id>

-t, --test <test name>

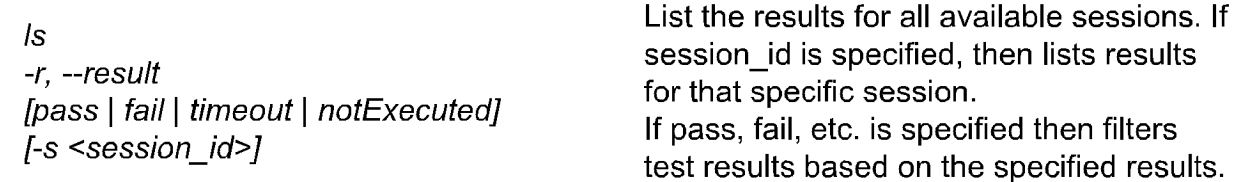

#### **History**

history  $\lfloor h \rfloor$  /  $\lfloor e \leq n \leq n \rfloor$  in history are shown

 $rm -p$ , --package [<package\_name>  $|$  all]

#### Device

Is -d, --device List all attached devices.

List all commands in history

Google Confidential

Oracle America, Inc. v. Google Inc. (a) COOGLE-00-00000546 31 O-cv-03561-WHA

### cino#oio compatibility program

Google Confidential

Oracle America, Inc. v. Google Inc. et al. (GOOGLE-00-00000547 3:10-cv-03561-WHA